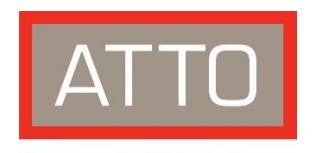

#### **The Power Behind the Storage**

# XstreamCORE™ FC7500/7550/7600 and ET 8200 Storage Controller **Getting Started Guide**

Thank you for purchasing the ATTO XstreamCORE Storage Controller. This guide gives you the basics for installing and configuring your adapter. For more information, please visit our website at www.atto.com

#### **Overview**

This quide covers hardware and software installation, setup procedures, and troubleshooting tips for ATTO XstreamCORE Storage Controllers. Ensure you have the equipment and software you need for the installation:

- XstreamCORE Storage Controller
- Power cords  $\bullet$
- L brackets for mounting in a 19" rack  $\bullet$
- Ethernet cable  $\bullet$
- RS 232 cable  $\bullet$

#### **Install the XstreamCORE**

Place the XstreamCORE on a stable flat surface. If installing the XstreamCORE into a rack, follow these instructions:

1. Attach "L" brackets so that the front side with the LEDs face front and the connector side is at the back. Install the XstreamCORE horizontally within the rack so it does not reduce the air flow within the rack.

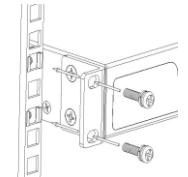

2. Connect and power up Fibre Channel or Ethernet devices from your SAN to the XstreamCORE using SFPs and multimode fiber optic cables for the

Fibre Channel ports, or QSFP+s for Ethernet ports. Keep cable lengths as short as possible to ensure the highest signal quality and performance. Refer to Cabling in the XstreamCORE Installation and Operation Manual.

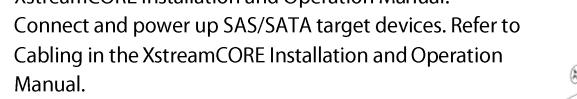

- 4. Connect the Ethernet port to your network.
- Connect the AC power cords from theXstreamCORE to the 5. proper AC source outlets
- $X$ Note

Power is automatically supplied to the XstreamCORE unit when plugged into an AC

#### ATTO Technology, Inc.

155 CrossPoint Parkway Amherst, New York 14068 USA www.atto.com Tel (716) 691-1999 Fax (716) 691-9353 Sales support: sls@attotech.com Technical support: techsupp@attotech.com (716) 691-1999 x242

© 2018 ATTO Technology, Inc. All rights reserved. All brand or product names are trademarks of their respective holders. No part of this document may be reproduced in any form or by any means without the express written permission of ATTO Technology, Inc.

10/2018

# PRMA-0465-000MD

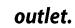

 $3.$ 

## Note

#### The power source must be connected to a protective earth ground and comply with local electrical codes. Improper grounding may result in an electrical shock or damage to the unit.

- a. If you are using a rack, properly ground the XstreamCORE to the rack equipment. The earth ground connection must be maintained. The power requirements plus the power draw of the other equipment in the rack must not overload the supply circuit and/ or wiring of the rack.
- b. Wait up to two minutes for the XstreamCORE Ready LED to light indicating the XstreamCORE has completed its power-on self-test sequence.

#### **Discover the IP address**

#### $\searrow$ Note

The XstreamCORE is initially configured with DHCP enabled. It is best if you have access to a DHCP server.

- 1. Work from the computer attached to the XstreamCORE Ethernet management port on the same domain.
- $\mathbb{Z}$ Note

To find the IP address you need the ATTO QuickNAV™ tool, go to

www.atto.com/downloads, sign in or register for an account, select Storaage Controllers, then select XstreamCORE FC 7500, XstreamCORE FC 7550, XstreamCORE FC 7600 or XstreamCORE ET 8200 on the Downloads page to download QuickNAV.

- Install QuickNAV and launch the program to identify the XstreamCORE.  $2.$
- Locate the XstreamCORE with the serial number recorded earlier. 3.
- Highlight the serial number. 4.
- Click Next. 5.
- If a DHCP server is available on your network, an address is assigned automatically by the 6. server. Note the assigned address:
- 7. If you do not have a DHCP server, get an IP address and subnet mask from your network administrator, type it into the area provided, and click on Next.
- 8. Click on Launch Browser Your browser points to the ATTO XstreamVIEW splash screen. If you use Internet Explorer as a browser, continue on to Internet Explorer setup below. If not, continue on to initial configuration

## **Internet Explorer setup**

- Open your browser.  $1.$
- Select Internet Options.  $2.$
- In the Internet Options screen, select the Security tab.  $\overline{3}$ .
- 4. Click on the Trusted Sites icon.
- 5. Click on the Sites button.
- In the text box Add this Web site to the zone, add the IP address of the appliance. You 6. may use wild cards.
- 7. Click on Add.
- Uncheck the Require server verification check box. 8.
- 9. Click OK.
- 10. At the bottom of the Internet Options box, click on OK and close the box.

## **Using FTP**

Establish an FTP link to the controller that is to be flashed.  $1.$ 

#### Note<br>The XstreamCORE does not support passive mode. The FTP connection must be set up  $X$ for both active mode and binary mode for the transfer to complete.

- 2. Use the PUT command to download the firmware file to the storage controller. For example: PUT c:\storage controller\_firmware\at750100.zbd
- $3.$ Once the download is complete, cycle power on the XstreamCORE to implement the new firmware.

## **Begin initial configuration**

- 1. The XstreamVIEW System Manager welcome screen appears. Click on Enter Here.
- $2.$ Type in the user name and password.

Note The default values are user name root and password Password. The user name is case  $\mathbb{X}^{\mathcal{Y}}$ insensitive and the password is case sensitive. It is best practice to change the default user name and password.

3. You are now ready to configure the XstreamCORE for use. For more information, refer to XstreamCORE Installation and Operations manual.

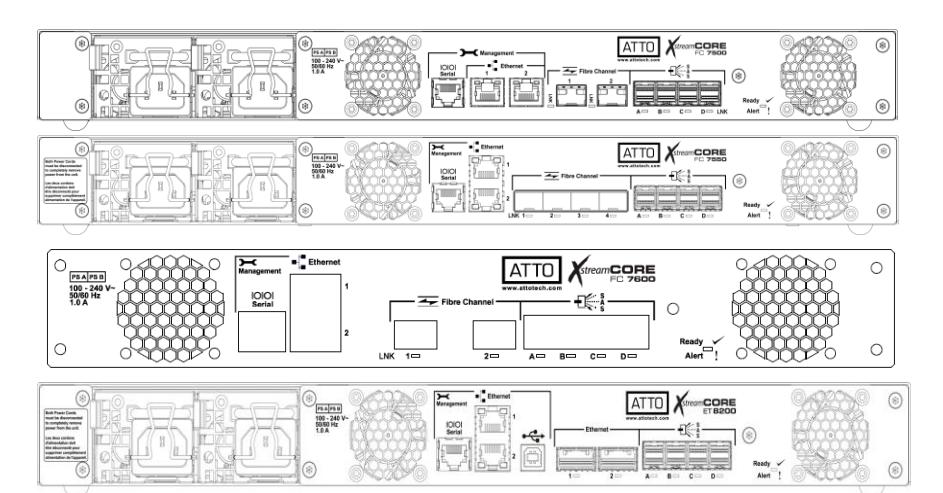